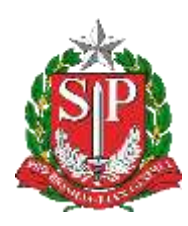

# **Tutorial**

## Verificação Lista de Turmas – Censo Escolar

2019 – Situação Final

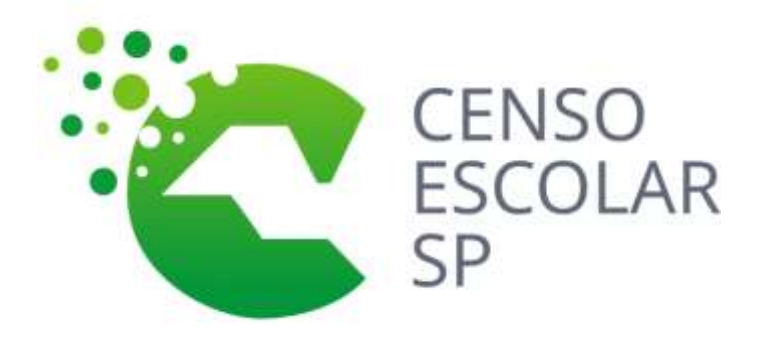

**Versão 2020.03.17**

**DEINF - Departamento de Informação e Monitoramento**

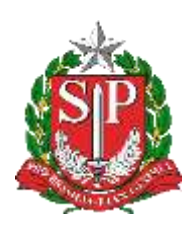

# **Sumário**

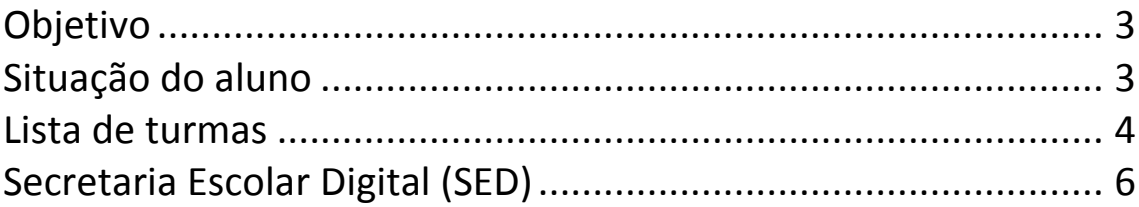

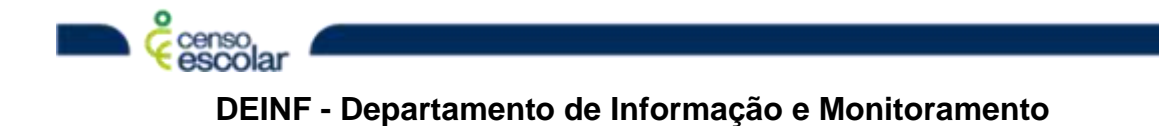

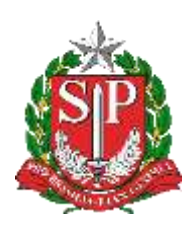

## <span id="page-2-0"></span>**Objetivo**

- Turmas com check in em verde: turmas que tiveram todos os seus alunos migrados
- Turmas com check in em branco: turmas com alunos pendentes de informação.
- **Importante, todas as turmas devem ser verificadas, todos os alunos e seus respectivos rendimentos.**

#### <span id="page-2-1"></span>**Situação do aluno**

Menu – Situação do aluno:

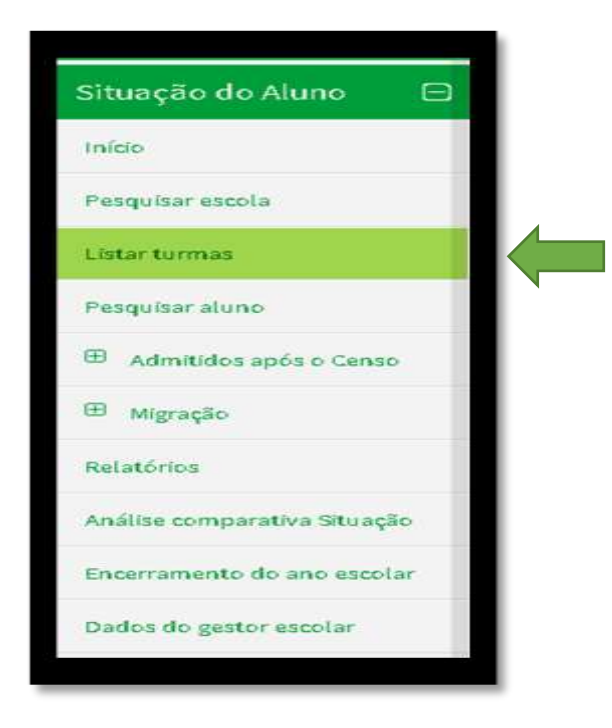

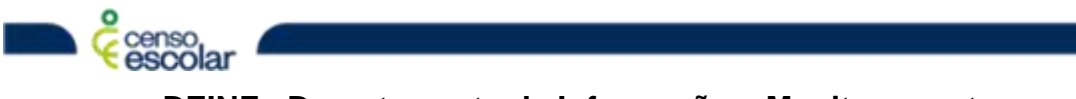

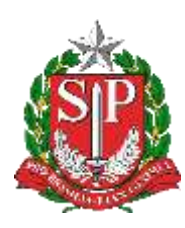

#### <span id="page-3-0"></span>**Lista de turmas**

 Para selecionar a turma que deseja validar, clique com o mouse no check in da tela:

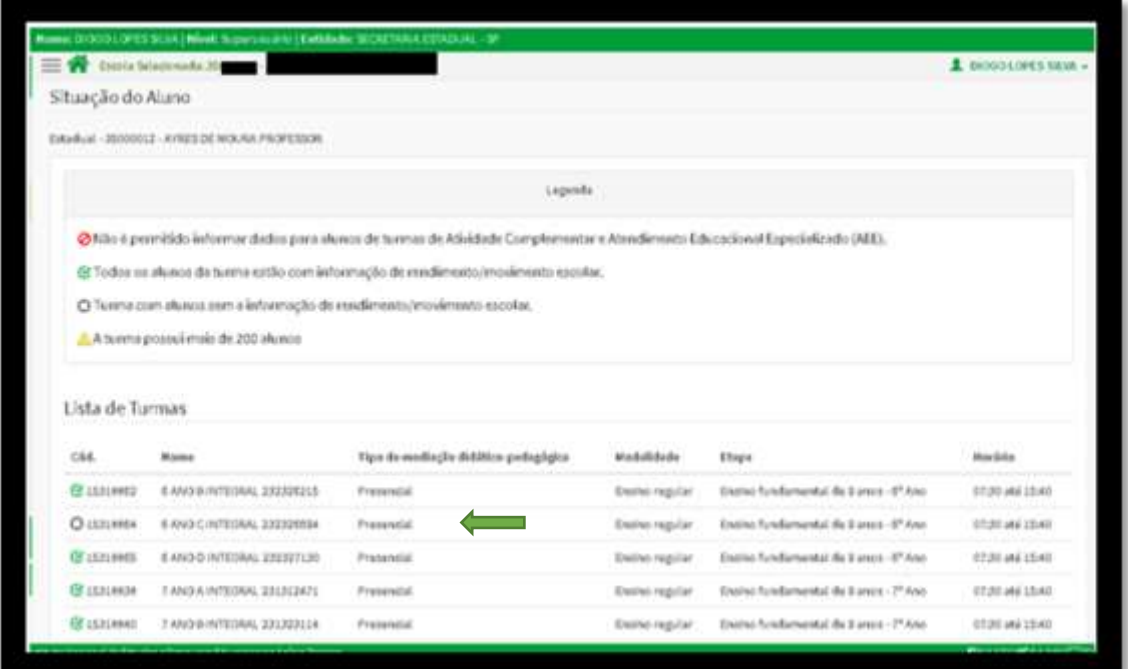

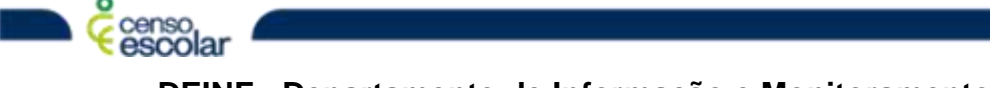

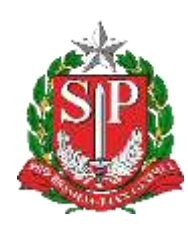

O quadro da turma permite consultar as características das turmas e identificação dos alunos, que podem ser realizadas por: nome ou ID – INEP.

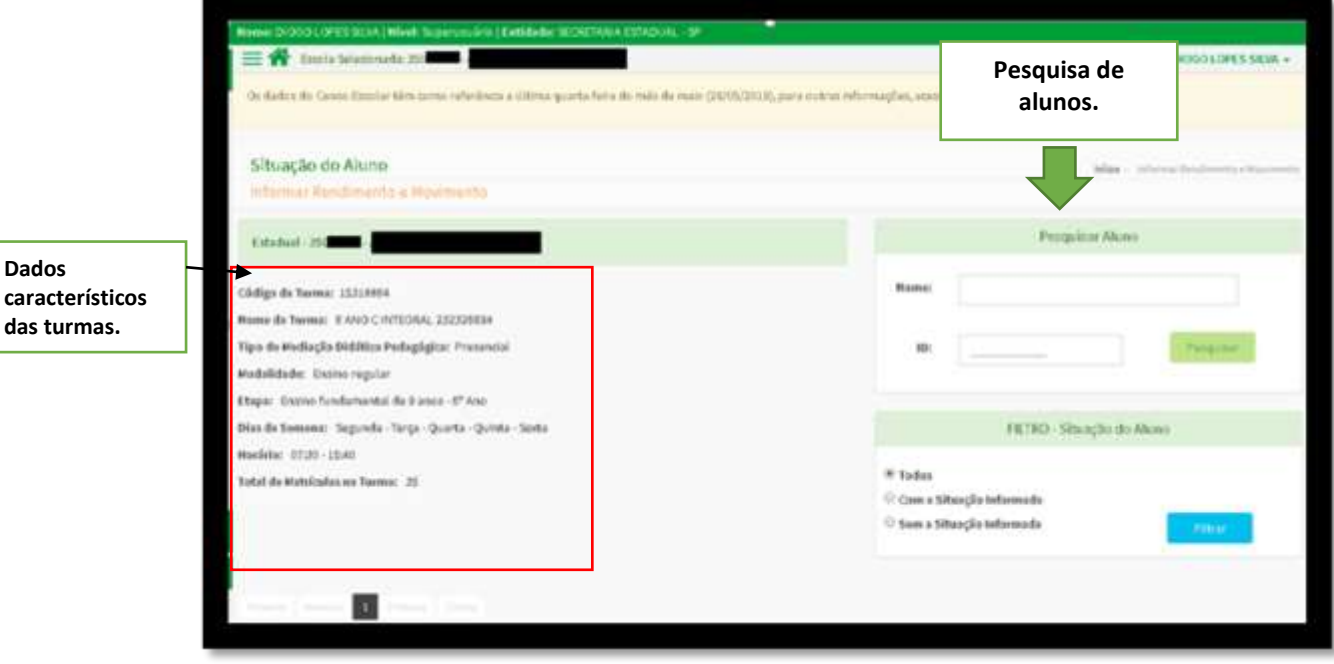

 Importante, os dados característicos da turma servem como base para identificar as turmas na SED/Rendimento.

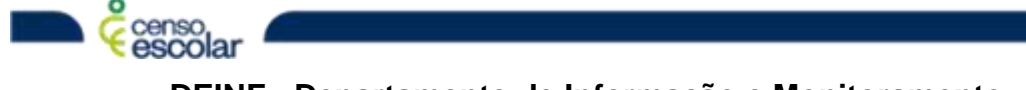

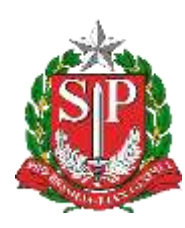

### <span id="page-5-0"></span>**Secretaria Escolar Digital (SED)**

As classes podem ser verificadas pela opção de rendimento ou gerenciamento de classes, para efetuar a consulta utilize o filtro.

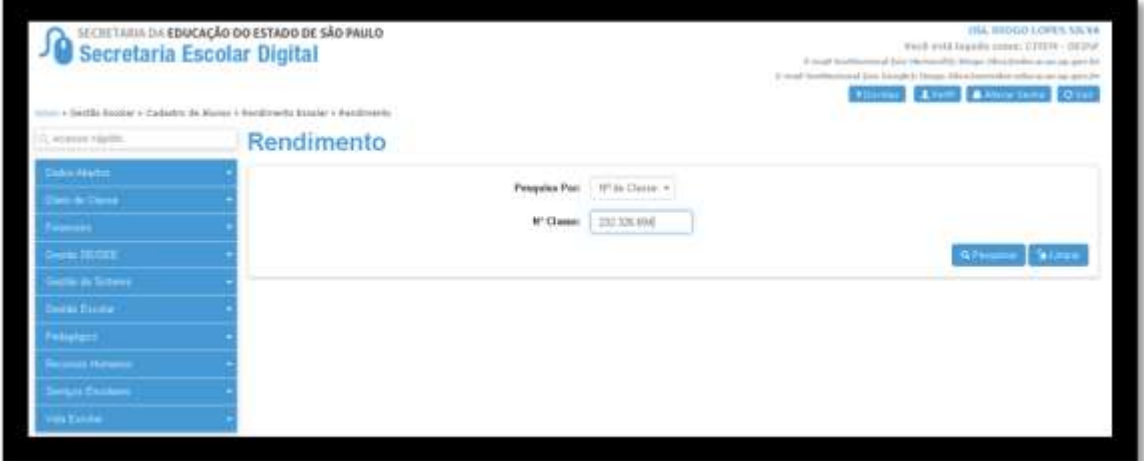

Clique em visualizar:

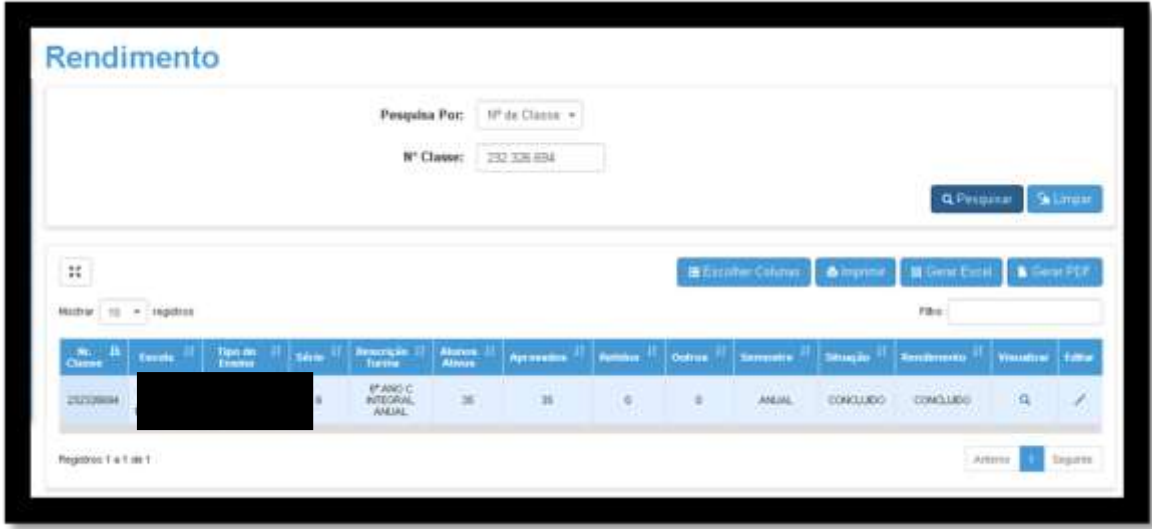

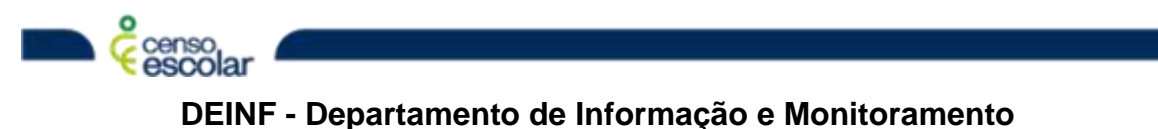

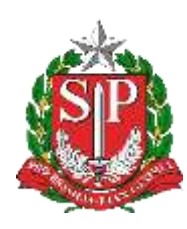

O sistema abrirá a lista de alunos e sua situação de rendimento, valide se todos constam no Educacenso e se seus respectivos rendimentos estão devidamente informados.

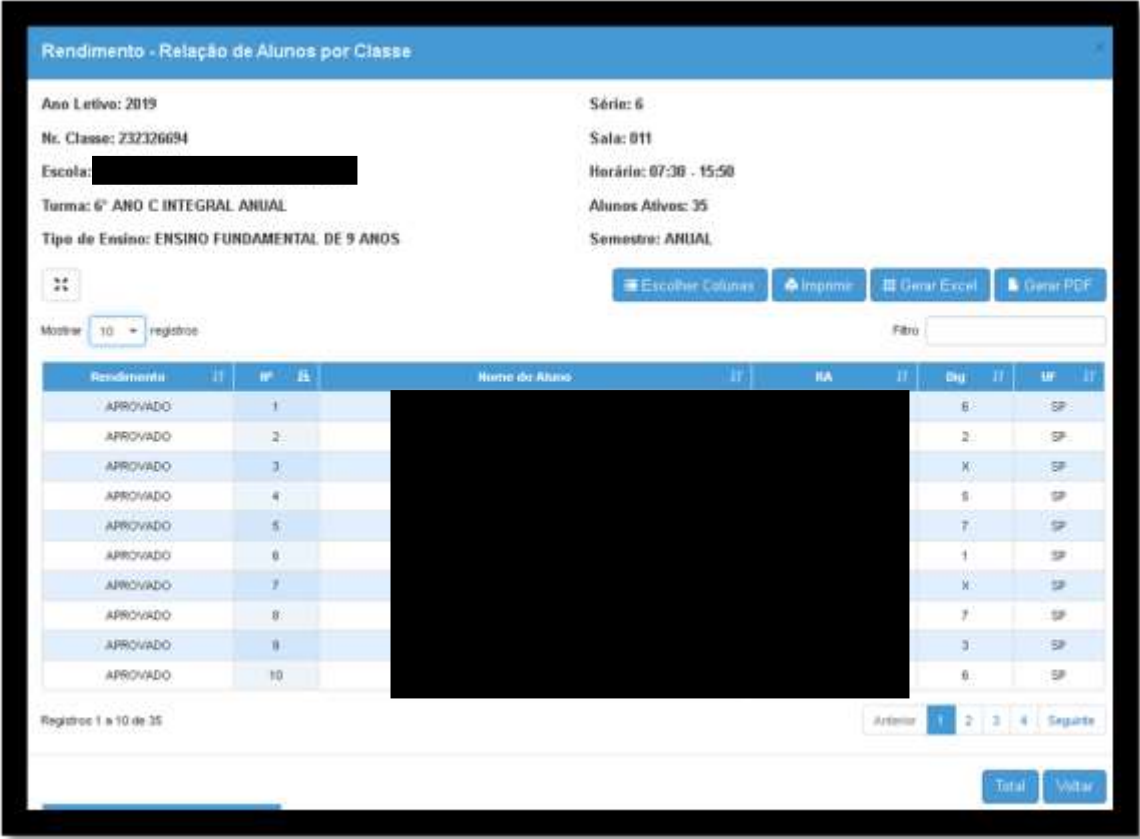

Os alunos com identificação em vermelho, estão sem informação no Educacenso, será necessário validar na SED- Rendimento e declarar a informação diretamente no Educacenso.

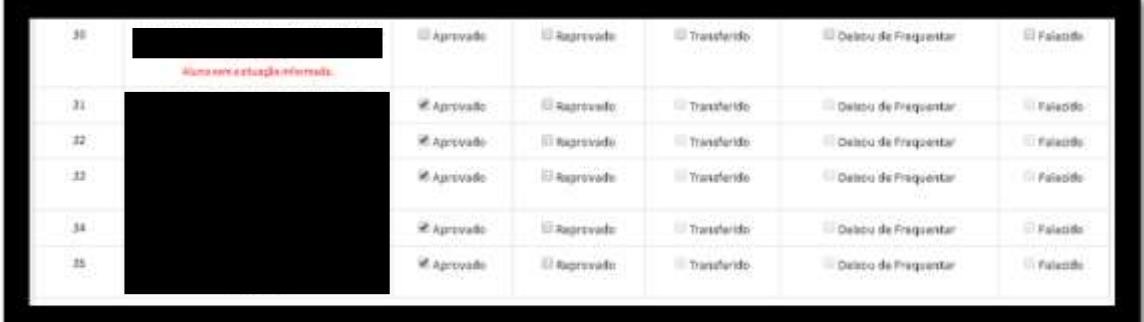

7

**DEINF - Departamento de Informação e Monitoramento**

censo<br>escolar

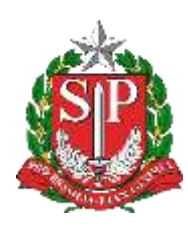

Dica - a consulta da SED para identificação dos alunos pendentes de rendimento no Educacenso, também pode ser realizada por meio da ficha do aluno com as seguintes opções: ID- INEP, nome completo, nome fonético, nome da mãe, nome de pai e etc.

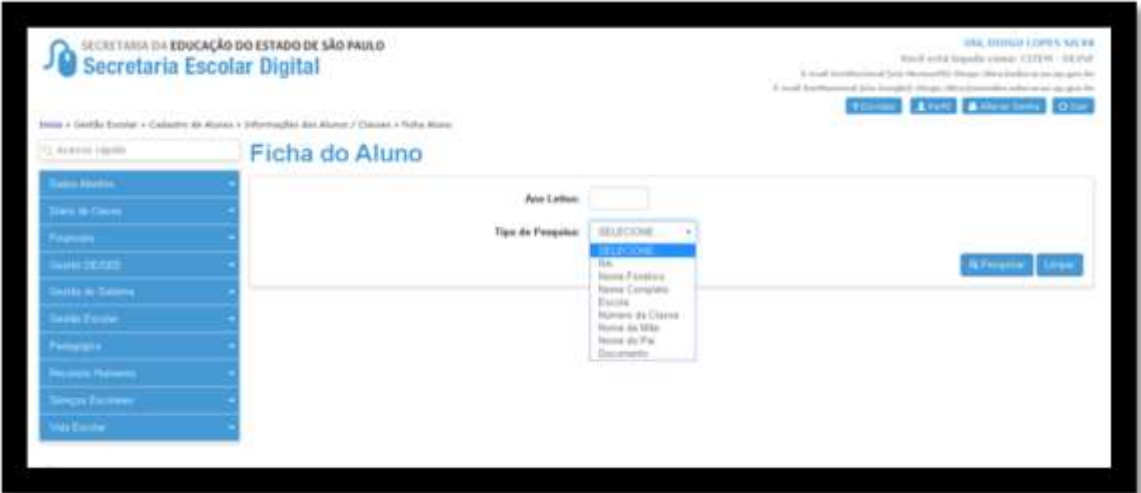

Após verificar e completar todos os dados dos alunos da turma, clique em Salvar.

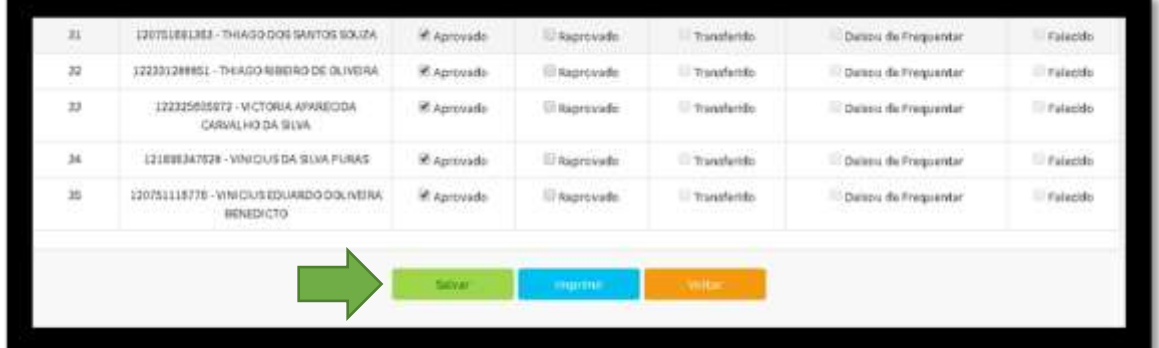